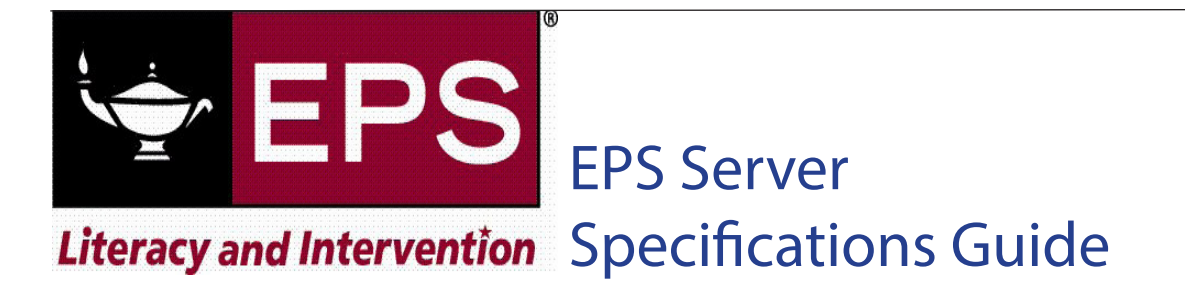

The information contained in this package helps you keep track of the requirements for EPS online programs, server requirements, and how to use the EPS Download Manager to install your purchased EPS software.

#### Documents

 **[Server System Requirements](#page-1-0) [Using the EPS Download Manager](#page-3-0)**

If you need help or extra information at any time, please consult one of the following resources in the EPS Management System:

• **Online Help**: accessible by clicking the help link  $\theta$  **Help** on any page.

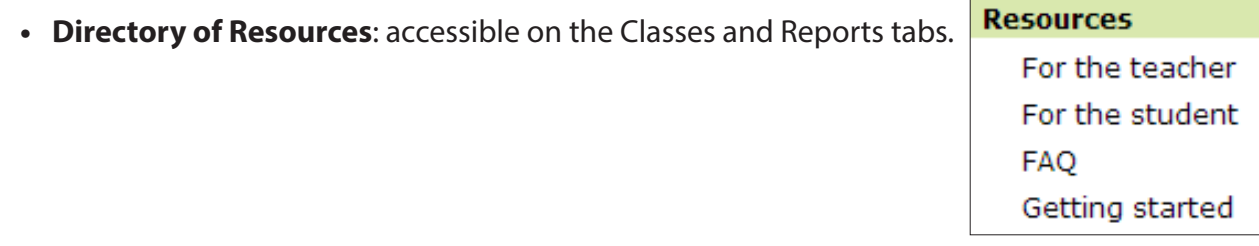

Or, **contact the EPS Technical Support team**: email us at techsupport.eps@schoolspecialty.com, or call us at 800.225.5750, option 4.

<span id="page-1-0"></span>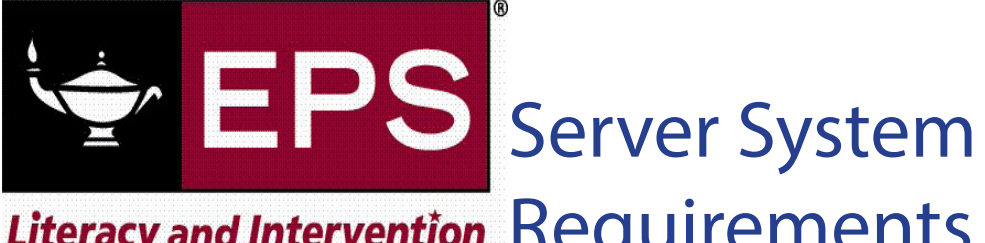

# Literacy and Intervention Requirements

The Server system requirements are detailed in the table below. Depending on the programs you are installing, there may be additional requirements.

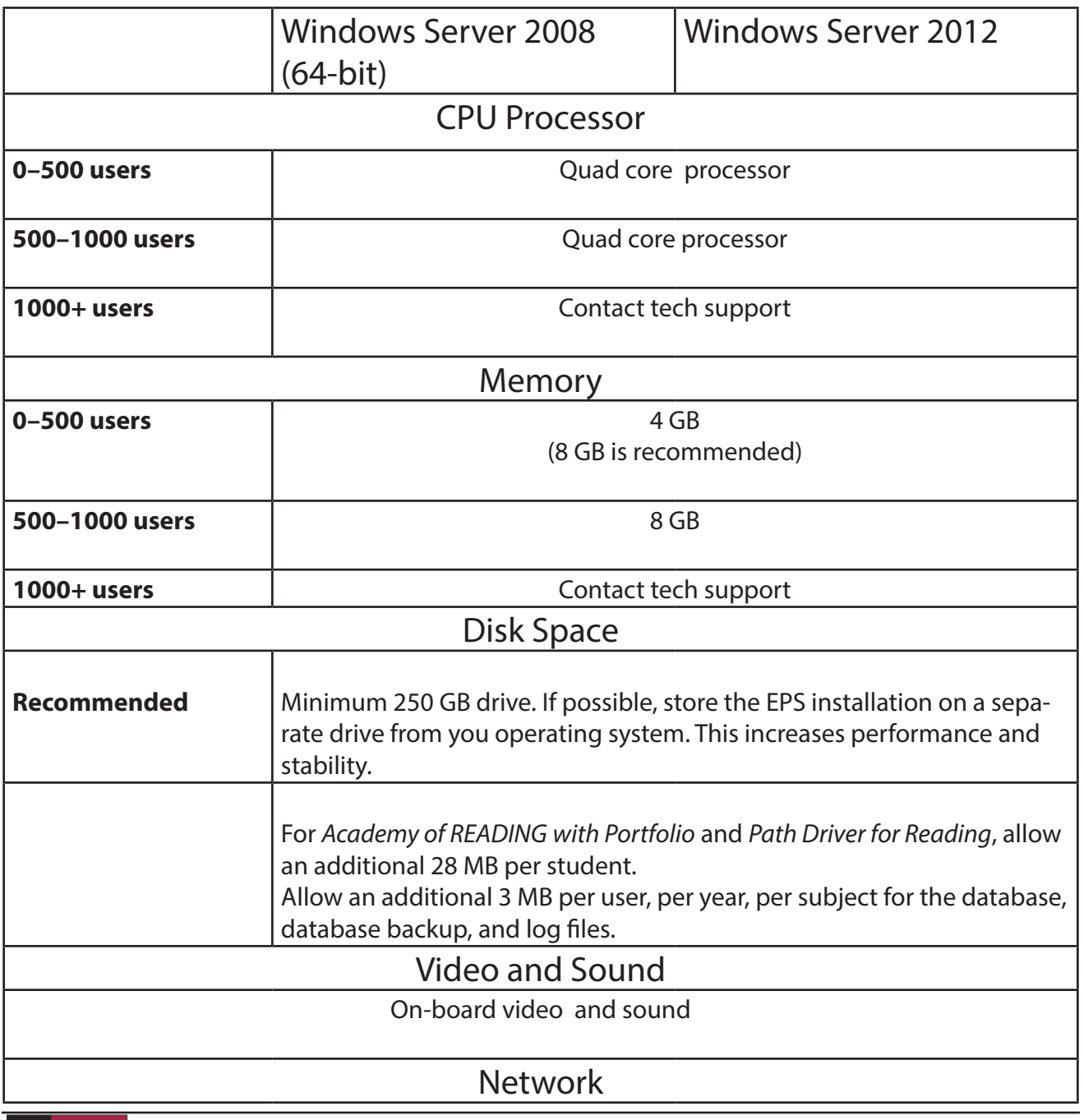

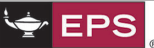

# Additional Program Requirements

Programs require use of the following ports:

- 80 for Apache Web Server
- 4900 for the database
- 4910 for JBoss
- 5910 and 5911 for *Portfolio for Academy of READING*

#### *Portfolio for Academy of READING*

- requires extra disk space on the Server to store audio files created by students.
- each student workstation requires a high quality headset.

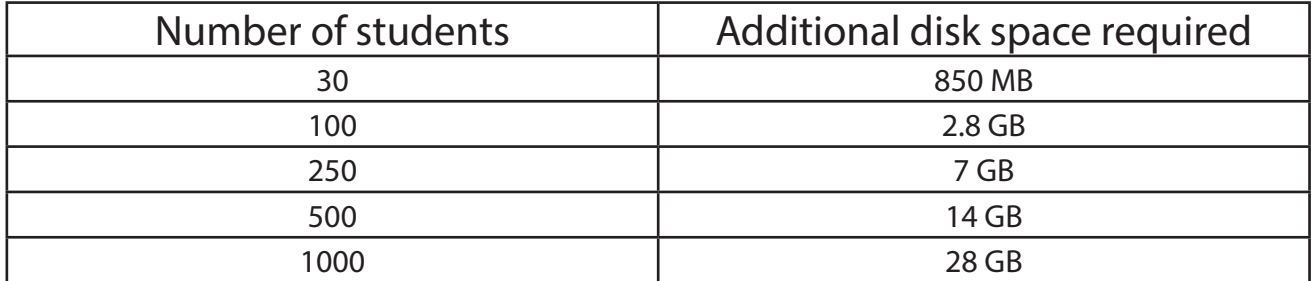

If you require assistance, contact the EPS Technical Support team at techsupport.eps@schoolspecialty.com, or call us at 800.225.5750, option 4.

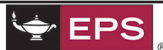

# <span id="page-3-0"></span>**EPS** Using the EPS Literacy and Intervention Download Manager

The first step to installing your software is to download and install the EPS Download Manager (EPSDM).

Before you begin, ensure you have received the Activation Email from EPS. This email includes:

- Your link to the EPS Download Manager
- Your license key, which will allow you access to your purchased programs
- Your domain name and/or IP address

### New Install

If you are installing a new platform, follow these instructions.

#### *To update a new install*

- 1. Download the **EPS Download Manager** from this link: http://epsonline.schoolspecialty.com/ EPSDMsetup.do.
- 2. Save the EPSDM to your server. The default location is C:\EPS\DownloadManager. Select a different location if necessary. When the download completes, the EPSDM launches automatically. You can also double-click the EPSDM.exe file to launch the EPSDM.
- 3. Select your **license key file** on the **Change Settings** tab.
- 4. Click **Save.**

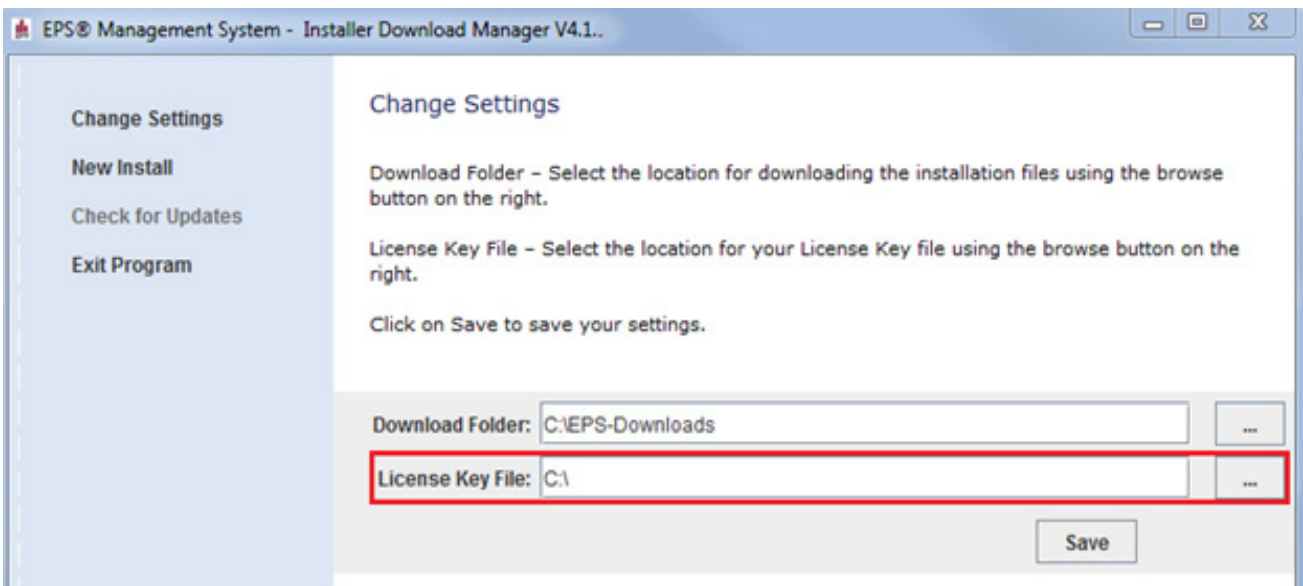

#### 5. Select **New Install**, then click **Download**.

The software component files starts downloading.

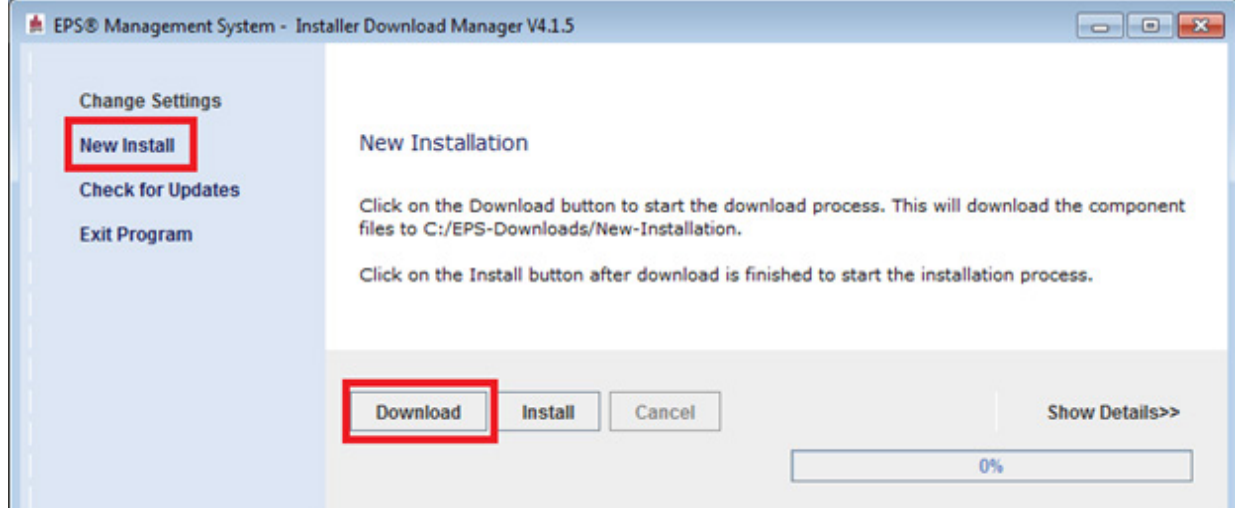

Depending on your available bandwidth, the installation process can take awhile. You can monitor the installation progress by clicking on the **Show Details>>** link in the EPSDM.

- 6. When the download is complete, click **Install** to start the installation.
- An Install Wizard launches.
- 7. Follow the prompts in the Install Wizard.

If you choose to cancel the installation after downloading the software, you can relaunch the EPSDM at any time. When you decide to install the software, select **New Install**, and then click **Install** to complete the process.

EPSDM will verify the integrity of the installation files that may have been previously downloaded and launch Install Wizard. From here, follow the prompts on screen.

For more information on installing the EPS Management System, see **[To Install the EPS](#page-7-0)  [Management System](#page-7-0)**.

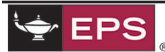

# Update an Existing Install

To update your existing installation, you typically will need to update the following two components:

- The EPSDM
- The EPS platform and programs

### *To update an existing install*

- 1. Right-click and select **Run as Administrator** from the **right-click** menu to launch the EPS Download Manager.
- 2. Click **Check for Updates**.

If you have an older version installed, a message displays stating that a newer version is available and can be downloaded.

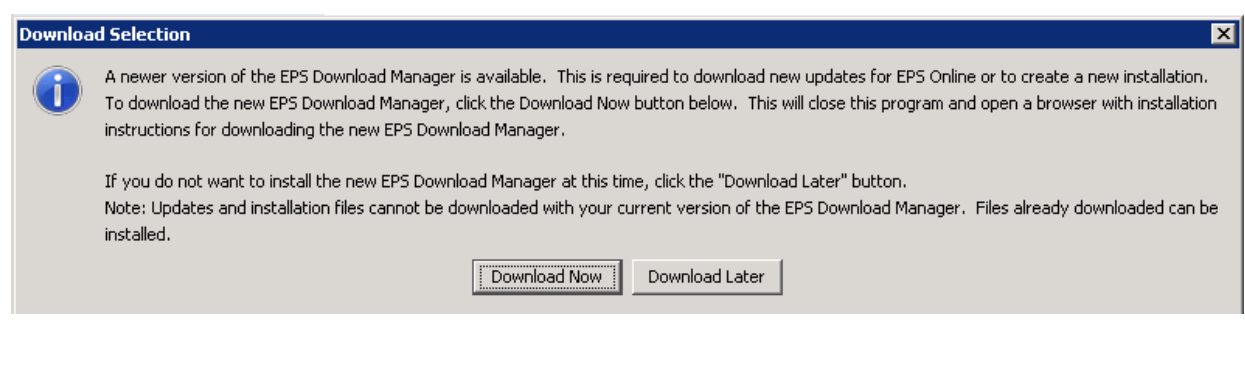

If you have the most current version installed, a message displays stating that your version is up to date and no action is required.

3. Click **Download Now** and follow the prompts to update the EPSDM.

After updating, the EPSDM launches automatically.

- 4. If the EPSDM does not launch automatically, right-click on the **EPSDM.exe** file and select **Run as Administrator**.
- 5. Select **Check for Updates** in the EPSDM to update the EPS platform and program components. A prompt displays informing you that an Update is available.
- 6. Click **Download** to copy the update files.

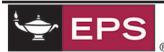

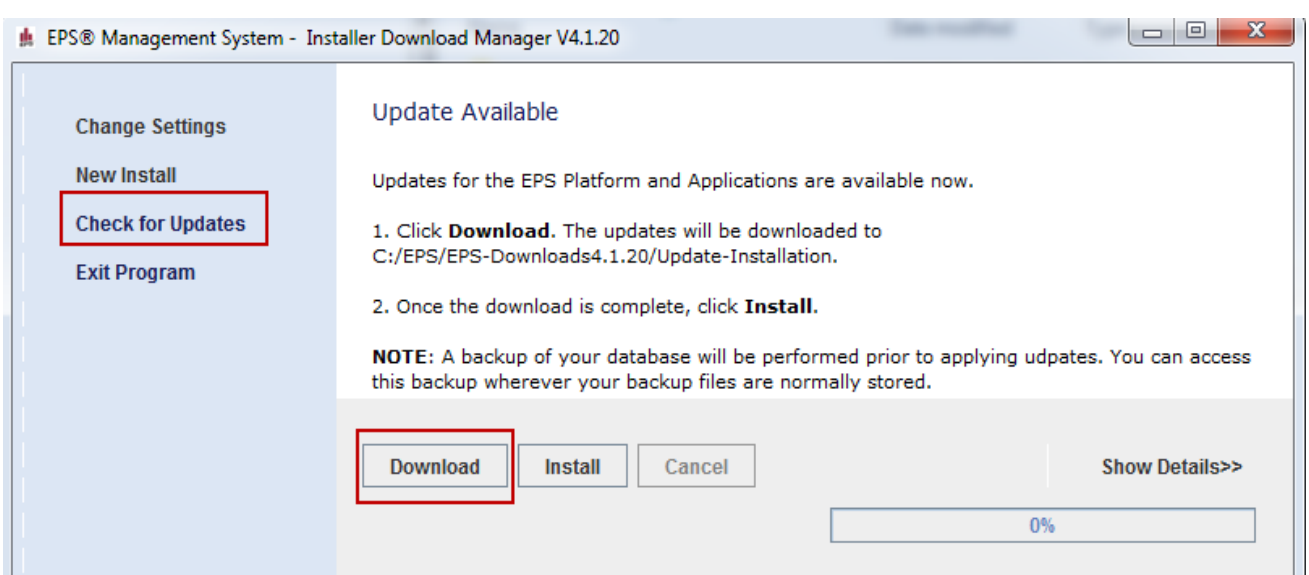

7. After the files have been downloaded, click **Install** to launch the Update Installer.

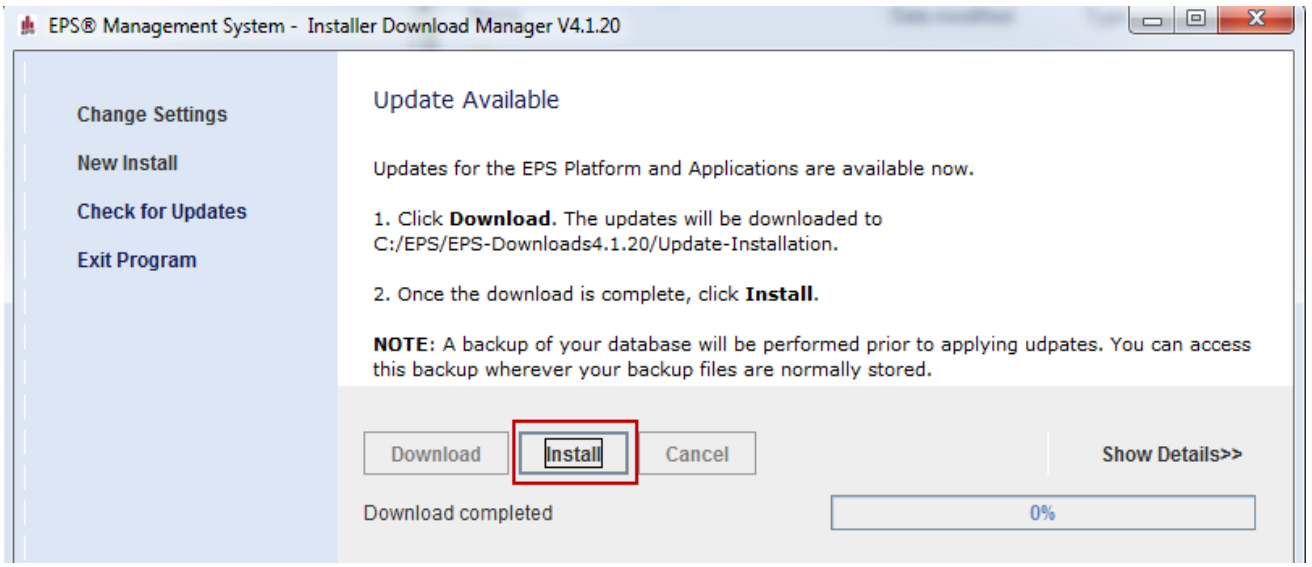

A Warning dialog box displays.

8. Click **Yes** to backup your database.

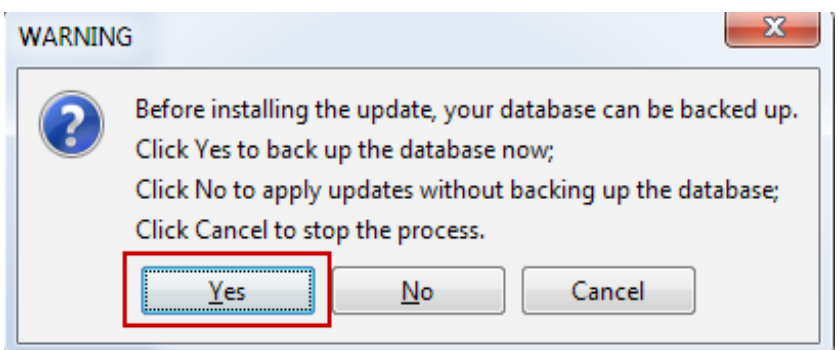

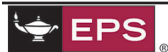

<span id="page-7-0"></span>A backup should take between two minutes to twenty minutes. For example, a 500 + MB database might take longer to backup.

9. After applying the updates, restart EPS services. The following message displays.

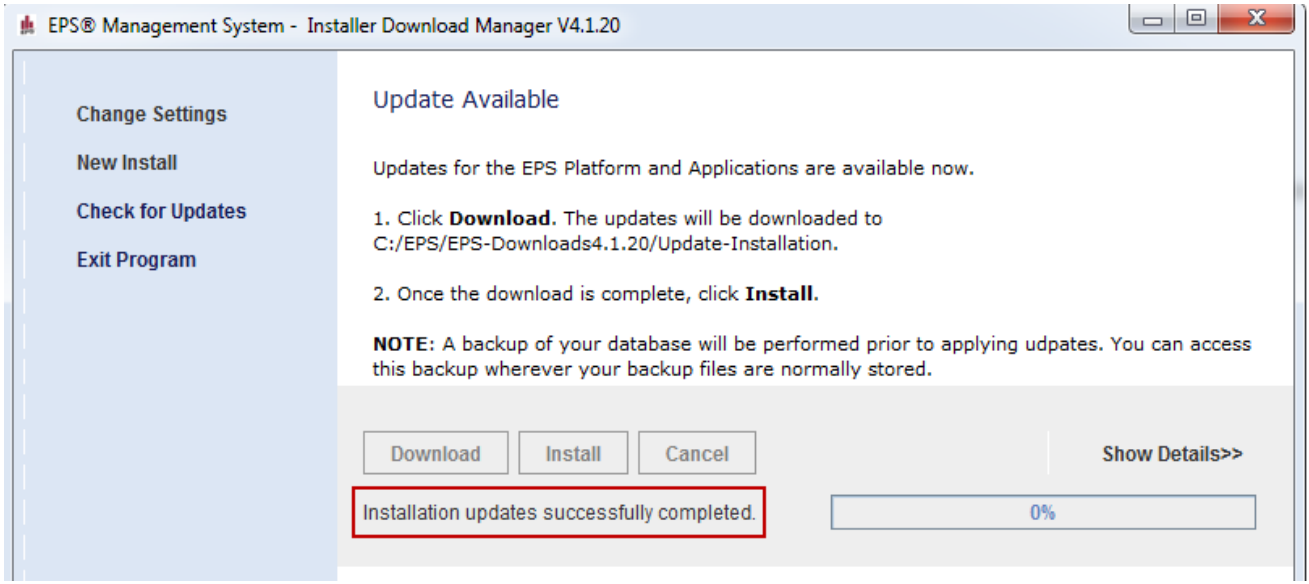

# Installing the EPS Management System

The EPS Management System installation Wizard installs the Web Server, database, EPS programs, and services on the Management System Server Station. The license key, which is imported the first time the System Administrator logs into the EPS Management System, determines which EPS programs and features are available.

Once installed, The EPS Management System is used by teaching staff to monitor and manage training for their students and by students to access the EPS programs, through a common Launch Pad, on their computer desktops. The EPS Management System and the student Launch Pad can be accessed locally or remotely from any supported client workstation Web browser.

## *To install the EPS Management System*

1. Log in as an Administrator and run the **Setup.exe** file. An Install Wizard displays.

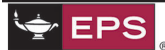

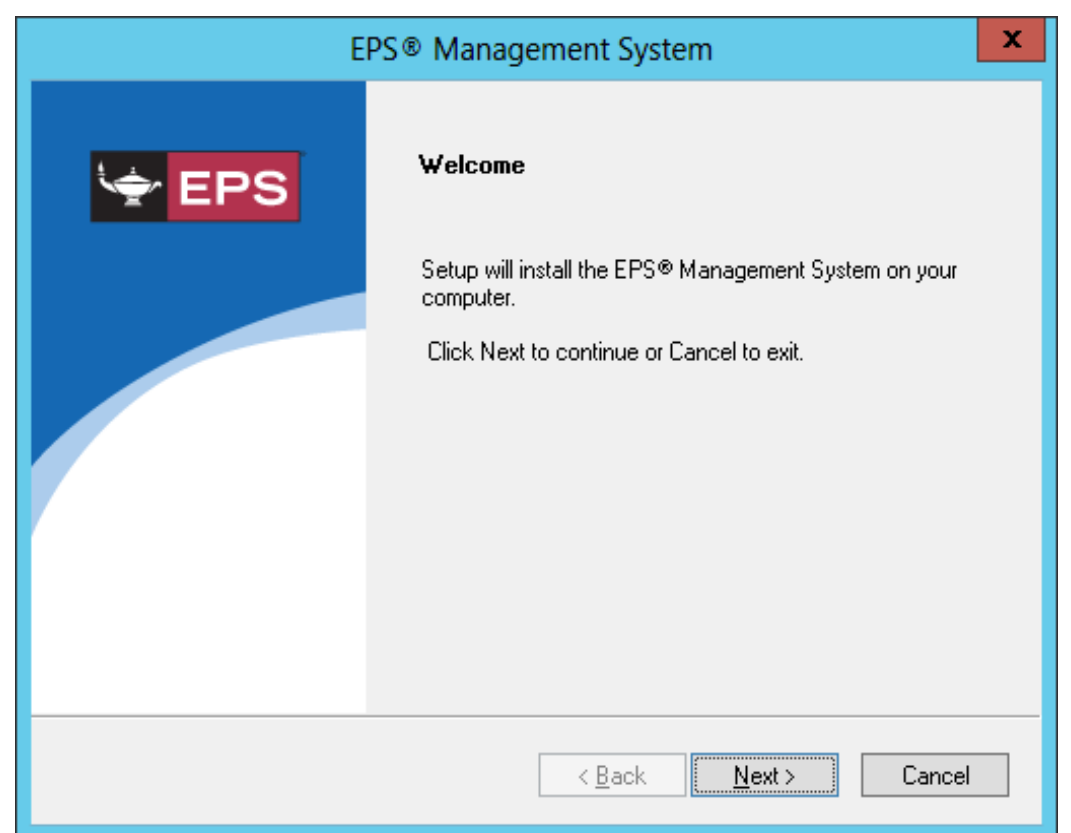

# 2. Click **Next**.

3. Read through the License agreement and click **Yes**.

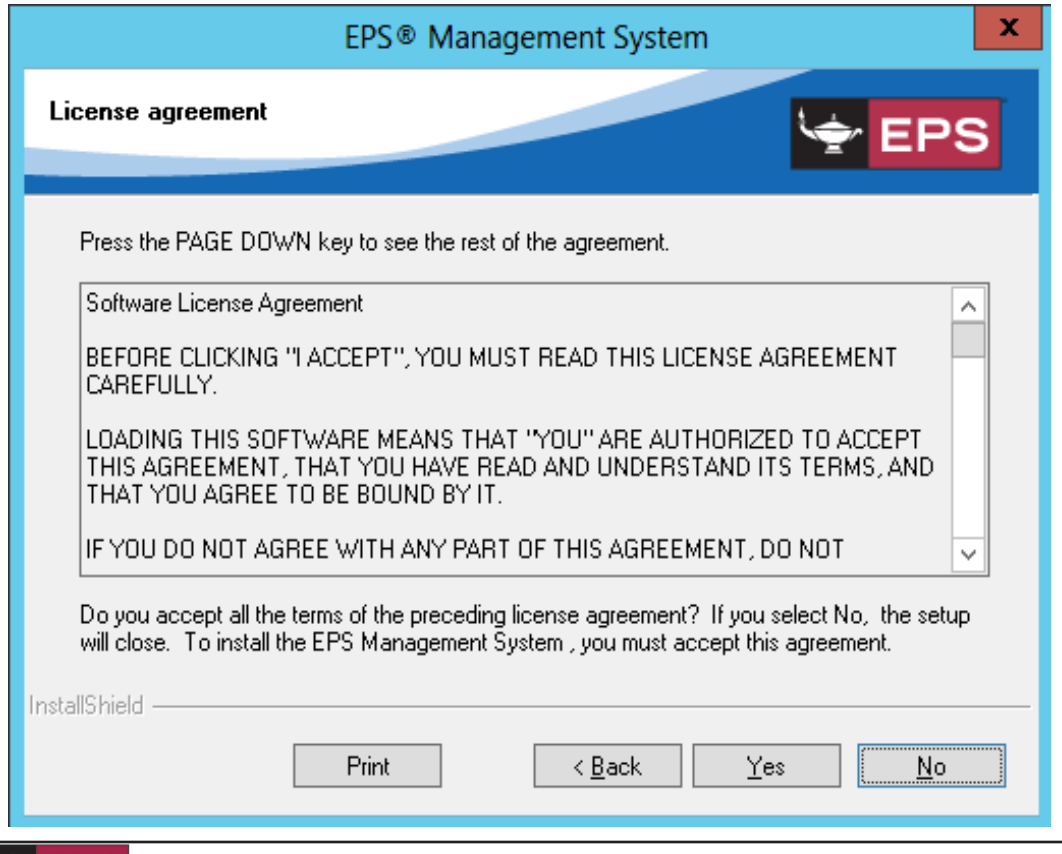

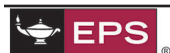

4. Select the check box beside all the applicable EPS programs that you have purchased a license for in your implementation.

It is important that you select all the EPS programs that you have purchased a license for, as this will prevent problems when importing your license key later.

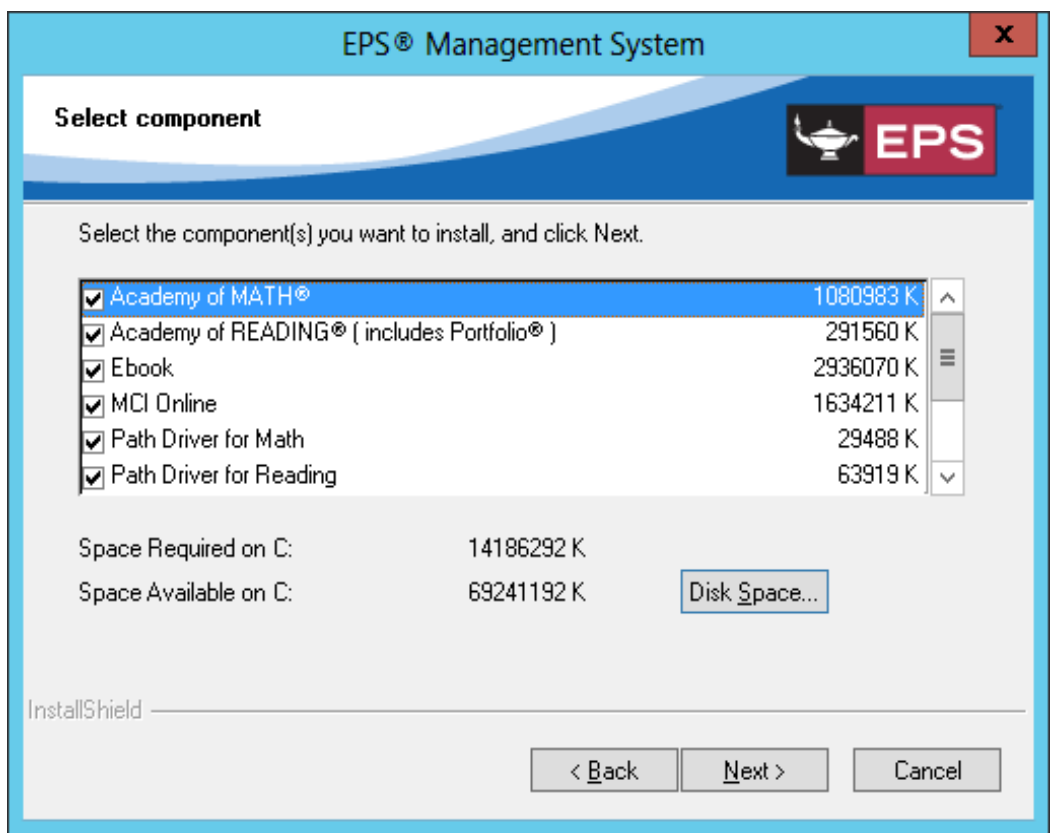

- 5. Click **Disk Space**.
- 6. In the **Available Disk Space** dialog box, select the applicable drive from the **Drive** drop-down list and click **OK**.

If possible, store the EPS installation on a separate drive from your operating system. This increases performance and stability.

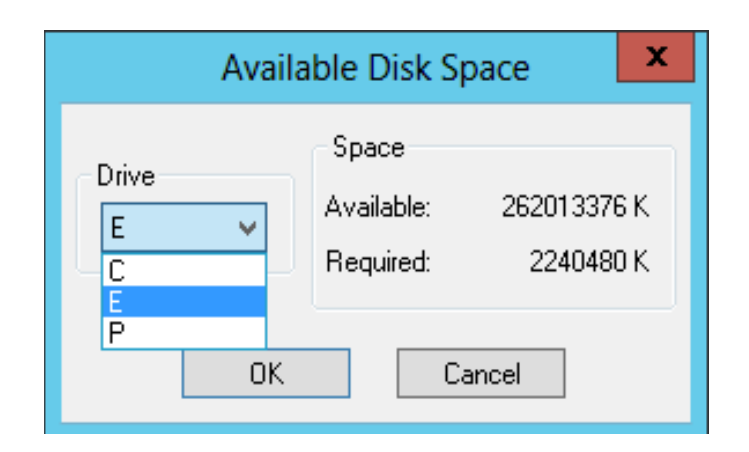

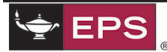

#### 7. Click **Next**.

8. Select the maximum number of concurrent user who will be using the EPS programs at a given time from the drop-down list.

In General, the greater the number of users, the greater the system requirements will be for the EPS Management System Server Station. For example, if there is a maximum of 500 concurrent users, the required network bandwidth is 22.46 Mbps upload with the suggested network connection of 100 Mbps Ethernet, 44.736 Mbps T-3, DS-3. The default value is 300.

9. Click **Next**.

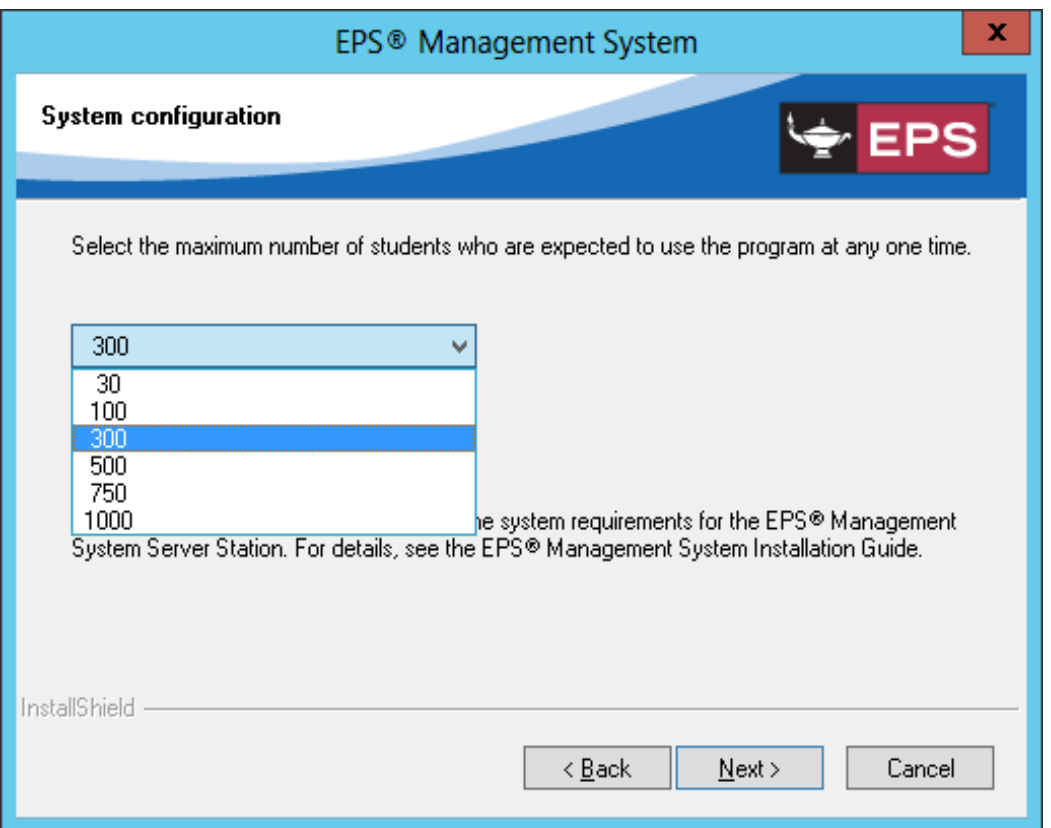

10. Select a location to install the EPS program component(s).

It is recommended that you install the component(s) in the default destination folder.

11. Click **Next**.

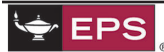

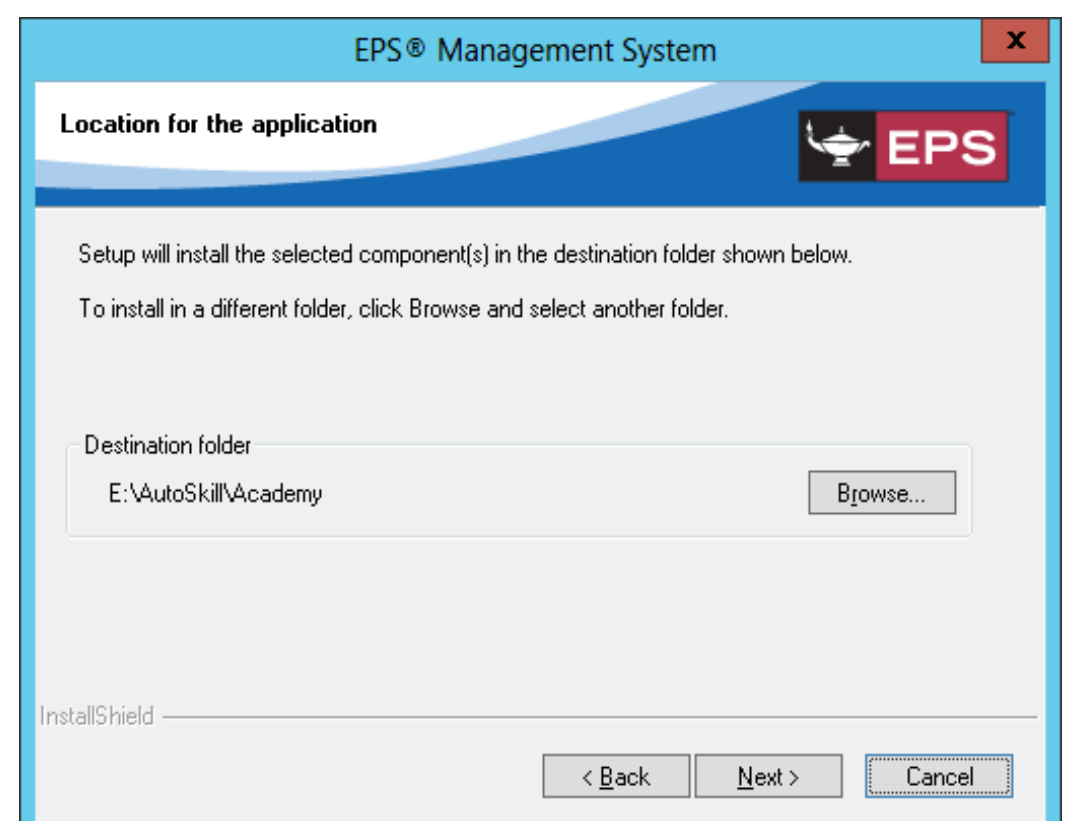

12. Select a location to install the database.

By default, the database folder is created in the installation folder.

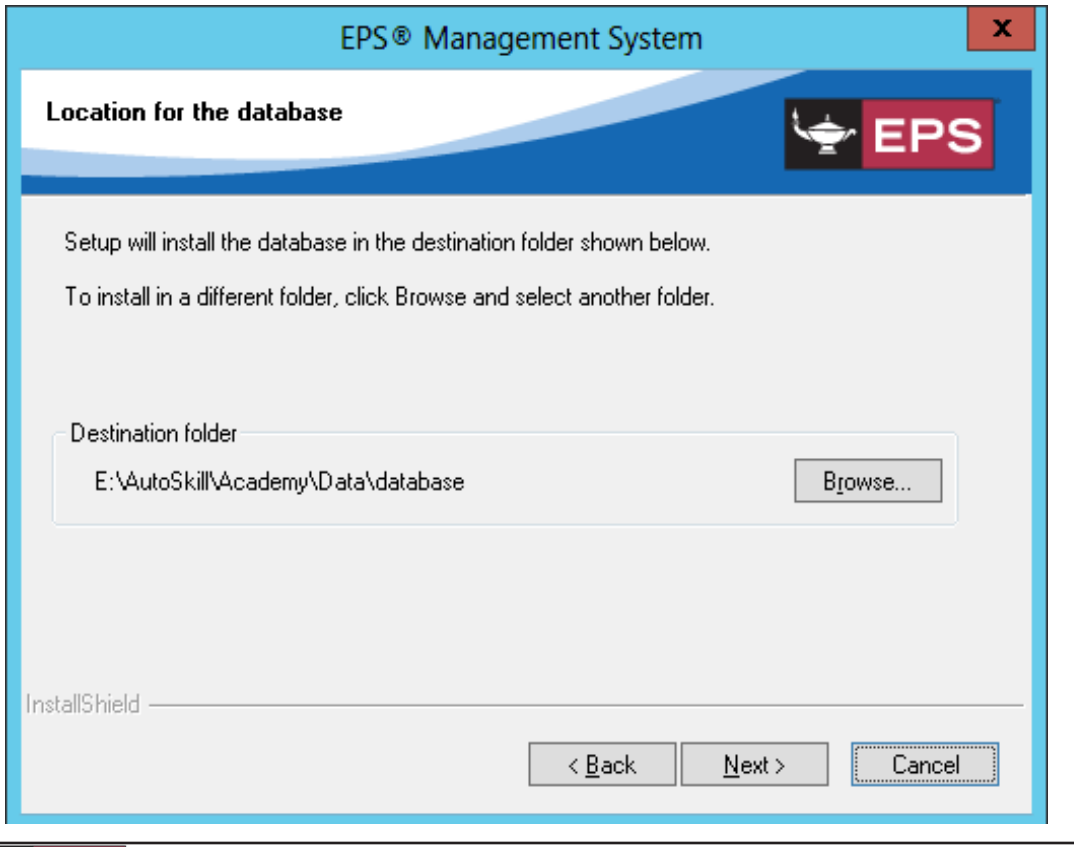

EPS

#### 13. Click **Next**.

- 14. Enter the applicable information in the following fields:
	- **• Server Hostname**
		- This is the name used to identify the Web Server on the network.
	- **• Server IP address** This is the static IP address assigned to the Web Server.
	- **• Port number** This is the port used by the Web Server. By default, this is port 80. If port 80 is currently being used, it is recommended that you use port 81 instead.
	- **• Email address for the contact person**

This is the email address of the person to contact should a server problem occur.

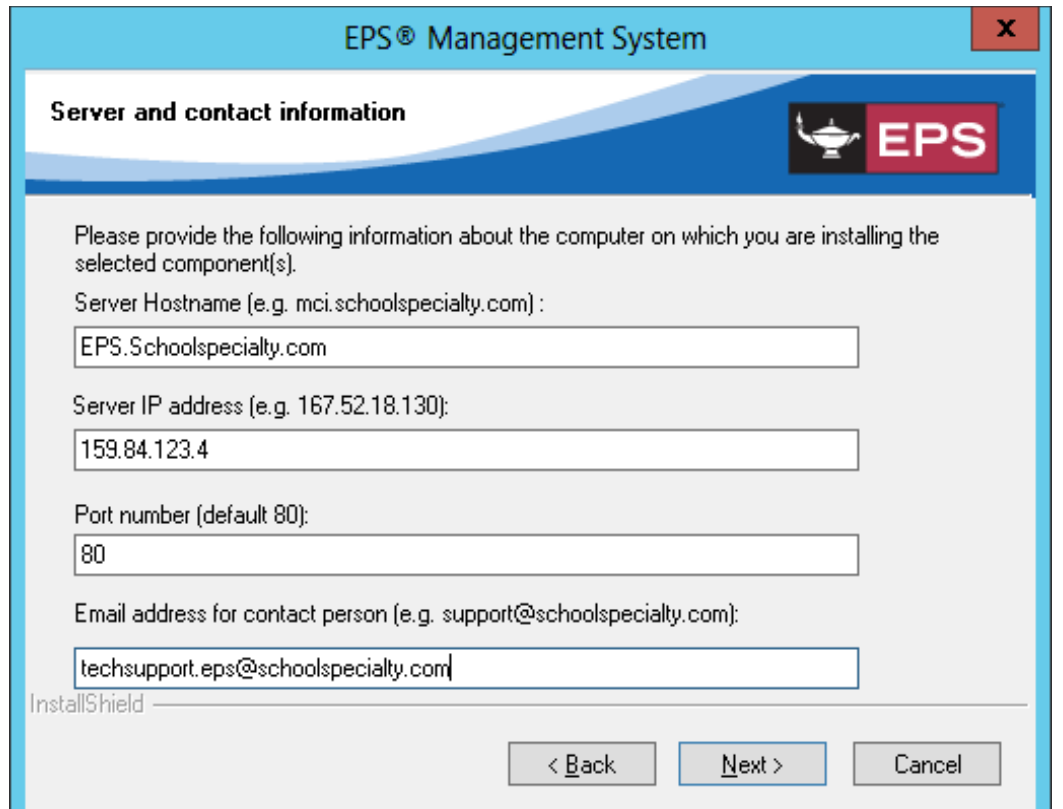

15. Click **Next**.

16. In the EPS dialog box, click **Yes** to create shortcuts on your desktop.

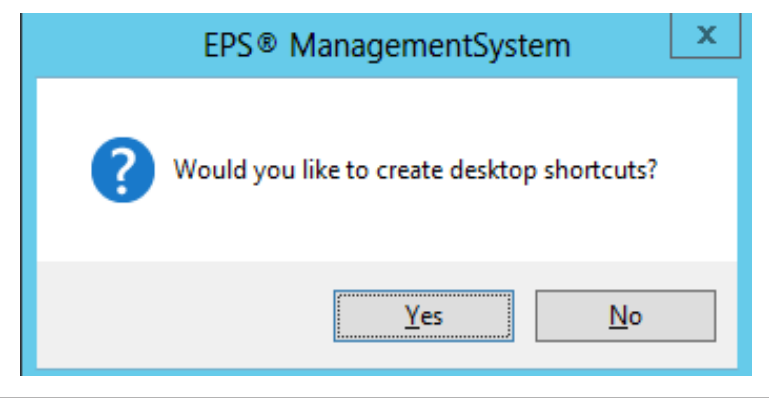

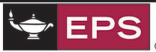

#### 17. Click I**nstall**.

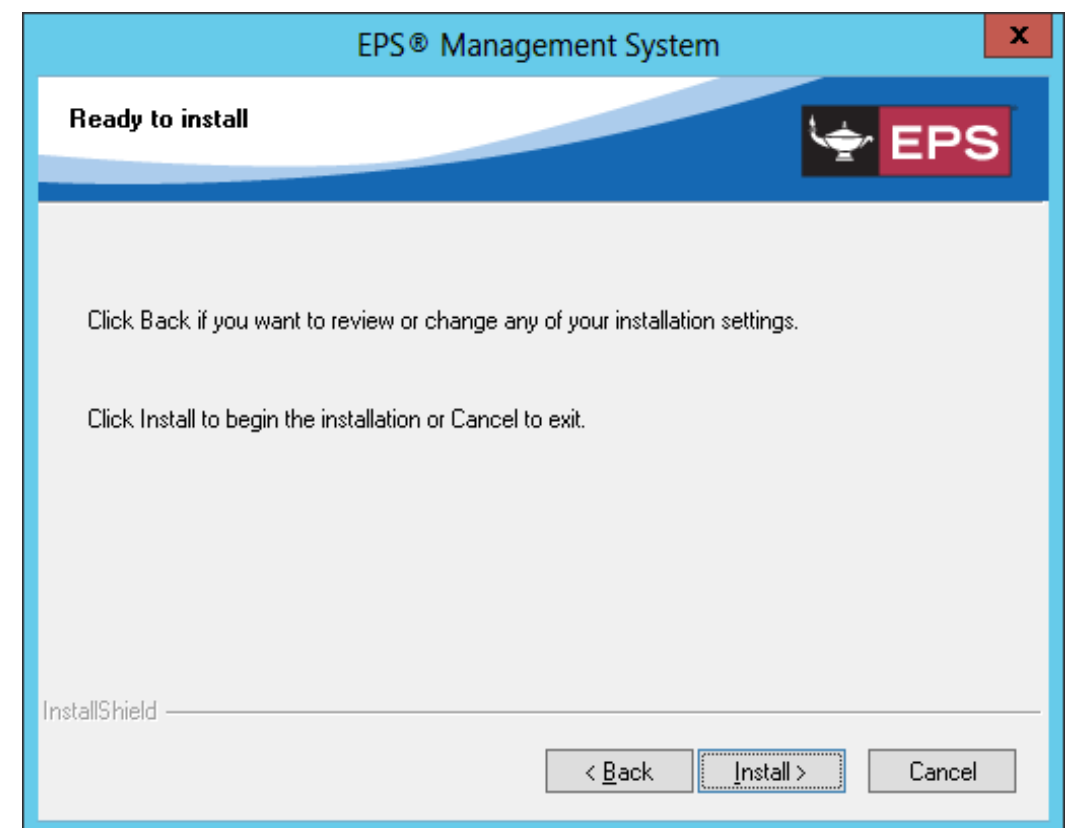

### 18. Click **Finish** to complete the installation.

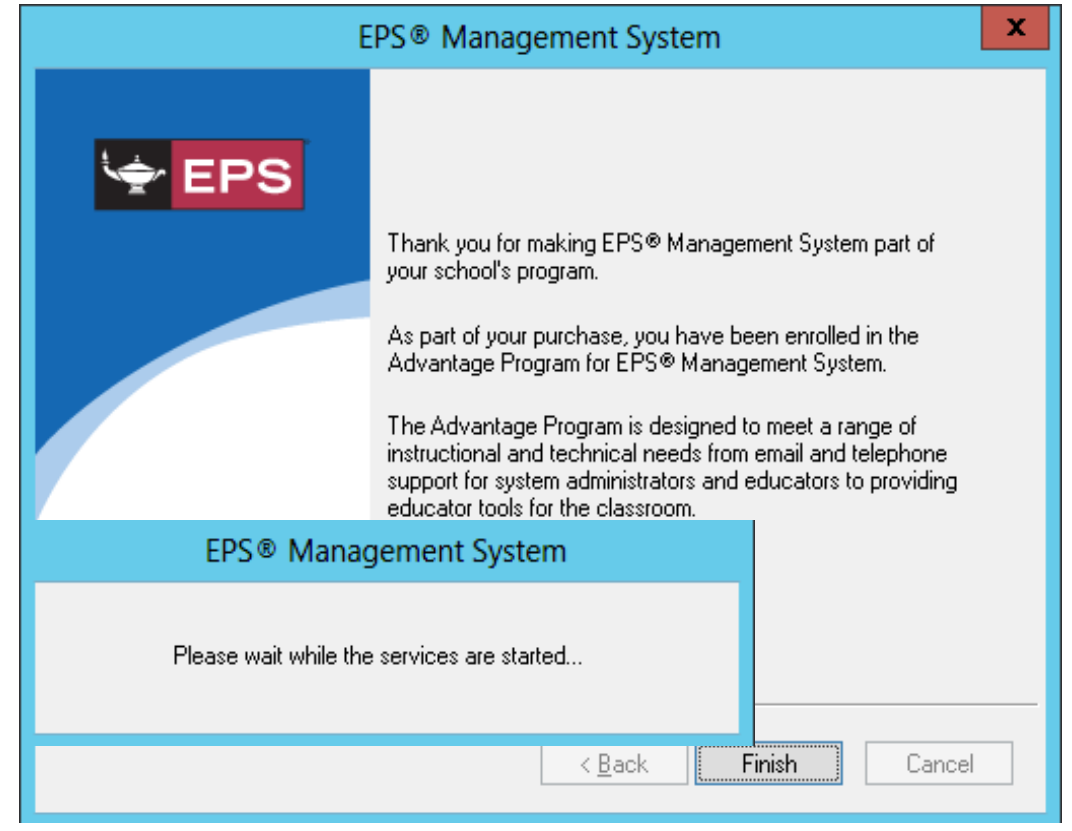

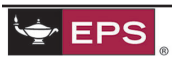

Services are started once the installation finishes.

Changing the Administrator Password in the EPS Management System Once the EPS Management System has been installed, you will be prompted to change your password the first time that you log in as an administrator.

# *To change the administrator password in the EPS Management System*

- 1. Load the **EPS Management System Login** page.
- 2. Select either **District** or your school's name in the **School** drop-down list.
- 3. In the **User name** field, enter **admin** as your username.
- 4. In the **Old password** field, enter you old password. If this is a first time installation, the old (default) password is "autoskills".
- 5. In the **New password** field, enter your new password.
- 6. In the **Confirm new password** field, re-enter your new password.

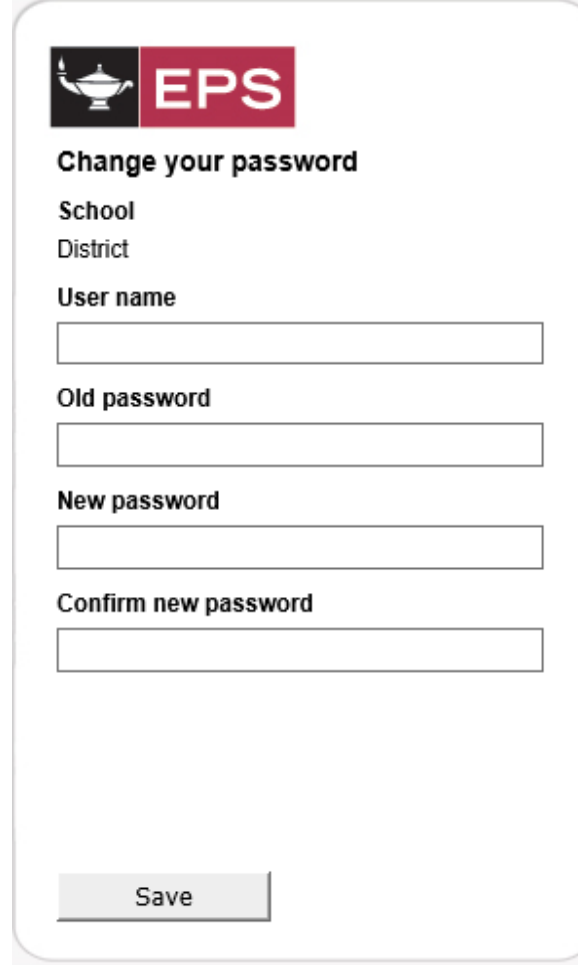

#### 7. Click **Save**.

If you require assistance, contact the EPS Technical Support team at techsupport.eps@schoolspecialty.com, or call us at 800.225.5750, option 4.

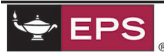